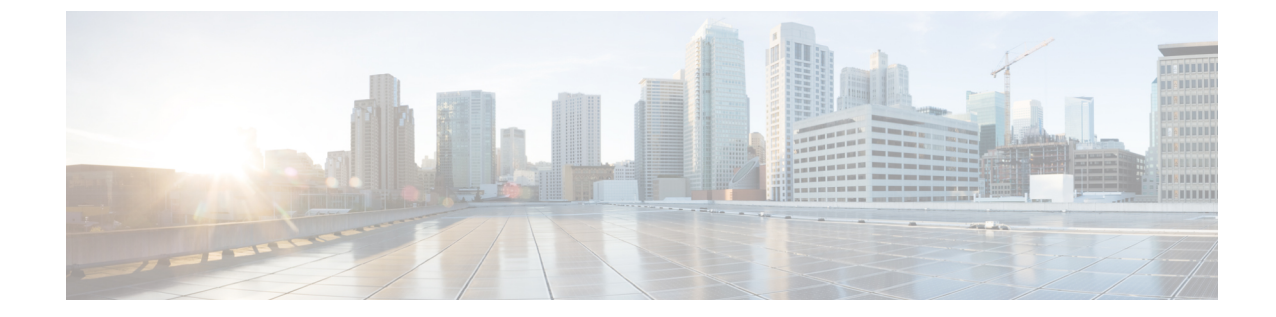

# クライアントの設定

• [クライアント設定のワークフロー](#page-0-0), 1 ページ

# <span id="page-0-0"></span>クライアント設定のワークフロー

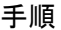

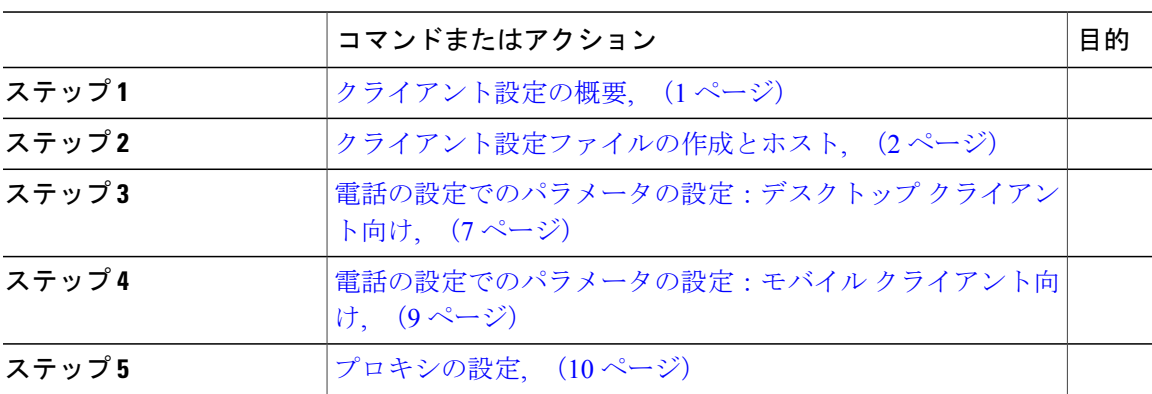

# <span id="page-0-1"></span>クライアント設定の概要

Cisco Jabber は、次のソースから設定を取得できます。

• サービス プロファイル:Cisco Unified Communications Manager リリース 9 以降の UC サービ スプロファイルで一部のクライアント設定を構成できます。ユーザがクライアントを起動す ると、クライアントは DNS SRV レコードを使用して Cisco Unified Communications Manager ホーム クラスタを検出し、自動的に UC サービス プロファイルから設定を取得します。

これは、オンプレミス展開にのみ適用されます。

• 電話の設定:Cisco Unified Communications Manager リリース 9 以降の電話の設定で一部のク ライアント設定を構成できます。クライアントは、UCサービスプロファイルの設定に加え、 電話の設定から設定を取得します。

これは、オンプレミス展開にのみ適用されます。

• Cisco Unified Communications Manager IM and Presence サービス:インスタント メッセージお よびプレゼンスの機能を有効にして、プレゼンスサブスクリプション要求などの特定の設定 を構成できます。

[詳細設定(Advanced settings)] ウィンドウで [Cisco IM & Presence] を選択すると、クライア ントが Cisco Unified Communications Manager IM and Presence サービスから UC サービスを取 得します。クライアントはサービス プロファイルまたは SSO 検出を使用しません。

これは、オンプレミス展開にのみ適用されます。

• クライアント コンフィギュレーション ファイル:設定パラメータを含む XML ファイルを作 成できます。その後、TFTPサーバでXMLファイルをホストします。ユーザがサインインす ると、クライアントは TFTP サーバから XML ファイルを取得して設定を適用します。

これは、オンプレミス展開およびクラウドベース展開に適用されます。

• Cisco WebEx 管理ツール:Cisco WebEx 管理ツールを使用して一部のクライアント設定を構 成できます。

jabber-config.xmlクライアント設定ファイルをCisco WebEx管理ツールにアップロードでき ます。CiscoWebEx Messenger管理ツール内の各グループに別個の設定ファイルを適用できま す。クライアントが Cisco WebEx Messenger に接続すると、XML ファイルがダウンロードさ れ、設定ファイルが適用されます。

クライアントは、次の順序で設定を行います。

- **1** Cisco WebEx Messenger 管理ツールの設定。
- **2** Cisco WebEx Messenger 管理ツールの jabber-config.xml ファイルの設定。

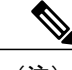

グループ設定ファイルの設定は、CiscoWebExMessenger管理ツールの設定ファ イルに優先します。 (注)

**3** TFTP サーバの jabber-config.xml ファイルの設定。

設定が競合する場合は、CiscoWebEx管理ツールでの設定がその設定ファイルに優先します。 これは、クラウドベース展開にのみ適用されます。

# <span id="page-1-0"></span>クライアント設定ファイルの作成とホスト

オンプレミス展開とハイブリッドクラウドベース展開では、クライアントコンフィギュレーショ ン ファイルを作成して、それらを Cisco Unified Communications Manager TFTP サービス上でホス トします。

クラウドベース展開では、Cisco WebEx 管理ツールでクライアントを設定します。ただし、オプ ションで、Cisco WebEx 管理ツールで使用できない設定値でクライアントを設定するために TFTP サーバをセットアップすることができます。

Cisco Jabber for iPhone and iPad と Cisco Jabber for Android では、以下をセットアップするためにグ ローバル コンフィギュレーション ファイルを作成する必要があります。

- オンプレミス展開のディレクトリ統合。
- ハイブリッドクラウド展開のボイスメール サービス クレデンシャル。

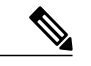

(注)

ほとんどの環境で、Cisco Jabber for Windows と Cisco Jabber for Mac は、サービスに接続するた めの設定を必要としません。自動更新、問題報告、ユーザ ポリシーとオプションなどのカス タム コンテンツが必要な場合にのみ、コンフィギュレーション ファイルを作成します。

#### はじめる前に

次のコンフィギュレーション ファイル要件に注意してください。

- コンフィギュレーションファイル名は大文字と小文字が区別されます。エラーを回避し、ク ライアントが TFTP サーバからファイルを取得できるよう、ファイル名には小文字を使用し てください。
- 設定ファイルには、utf-8 エンコーディングを使用する必要があります。
- クライアントは、有効なXML構造のない設定ファイルは読み込めません。コンフィギュレー ションファイルの構造で終了要素をチェックし、その要素が正しくネストされていることを 確認します。
- コンフィギュレーション ファイルでは、有効な XML 文字エンティティ参照のみが許可され ます。たとえば、& ではなく & を使用してください。XML に無効な文字が含まれてい る場合は、クライアントは設定ファイルを解析できません。

コンフィギュレーション ファイルを検証するには、Microsoft Internet Explorer でそのファイ ルを開きます。

- Internet Explorer に XML 構造全体が表示された場合は、コンフィギュレーション ファイ ルが有効です。
- Internet Explorer に XML 構造の一部しか表示されない場合は、コンフィギュレーション ファイルに無効な文字またはエンティティが含まれている可能性があります。

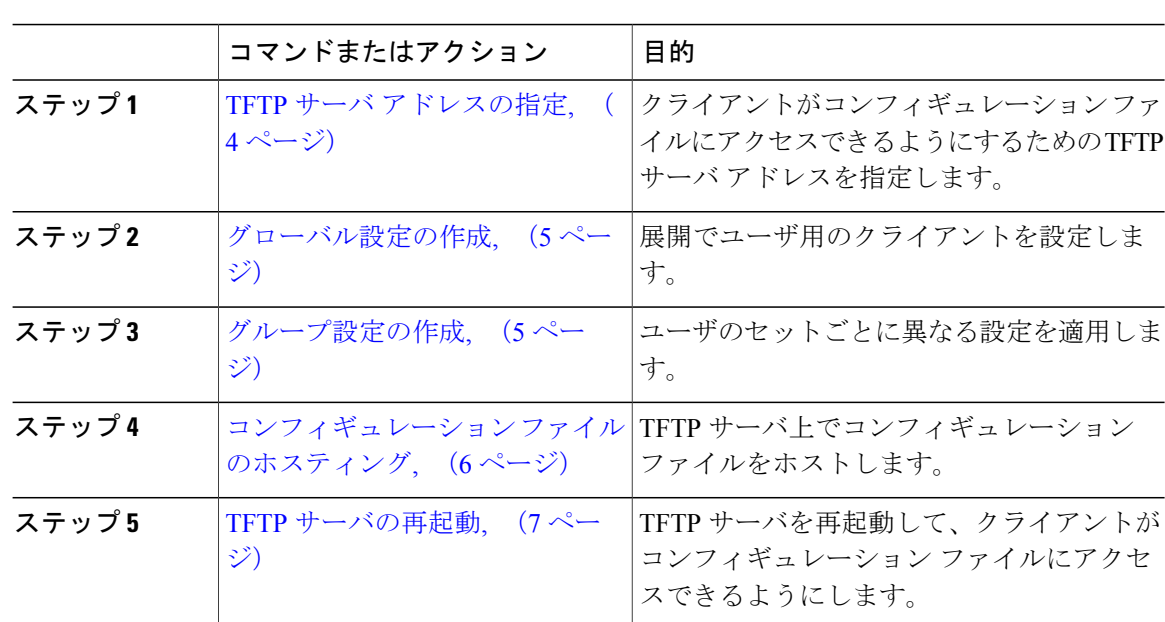

手順

### <span id="page-3-0"></span>**TFTP** サーバ アドレスの指定

クライアントは、TFTPサーバから設定ファイルを取得します。クライアントを設定する最初のス テップは、クライアントが設定ファイルにアクセスできるように TFTP サーバのアドレスを指定 することです。

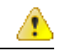

Cisco Jabber が DNS クエリーから \_cisco-uds SRV レコードを取得すれば、自動的にユーザ のホーム クラスタを特定できます。その結果、クライアントは Cisco Unified Communications Manager TFTP サービスを特定することもできます。 注目

cisco-uds SRV レコードを展開する場合は、TFTP サーバ アドレスを指定する必要はあり ません。

#### 電話モードでの **TFTP** サーバの指定

電話モードでクライアントを展開する場合、TFTPサーバのアドレスを次のように指定できます。

- ユーザはクライアントの起動時に、TFTP サーバ アドレスを手動で入力します。
- TFTP 引数を使用してインストール時に TFTP サーバ アドレスを指定します。
- Microsoft Windows レジストリで TFTP サーバ アドレスを指定します。

#### <span id="page-4-0"></span>グローバル設定の作成

クライアントは、ログイン シーケンスの間に TFTP サーバからグローバル設定ファイルをダウン ロードします。展開に含まれるすべてのユーザに対してクライアントを設定します。

#### はじめる前に

設定ファイルの構造が有効でない場合、クライアントは設定した値を読み取ることができません。 詳細については、この章の XML サンプルを確認してください。

#### 手順

ステップ **1** 任意のテキスト エディタで jabber-config.xml という名前のファイルを作成します。

• ファイル名には小文字を使用してください。

• UTF-8 エンコーディングを使用してください。

ステップ **2** jabber-config.xml で必要な設定パラメータを定義します。

ステップ **3** TFTP サーバ上でグループ設定ファイルをホストします。 環境内に複数のTFTPサーバが存在する場合は、すべてのTFTPサーバのコンフィギュレーション ファイルが同じであることを確認します。

#### <span id="page-4-1"></span>グループ設定の作成

グループ コンフィギュレーション ファイルは、ユーザのサブセットに適用され、Cisco Jabber for desktop(CSF デバイス)モバイルと Cisco Jabber for mobile デバイスでサポートされます。グルー プ設定ファイルは、グローバル設定ファイルよりも優先されます。

CSF デバイスでユーザをプロビジョニングする場合は、デバイス設定の [シスコ サポート フィー ルド(Cisco Support Field)] フィールドでグループ コンフィギュレーション ファイル名を指定し ます。ユーザが CSF デバイスを所有していない場合は、インストール中に TFTP\_FILE\_NAME 引 数を使用してグループごとに一意のコンフィギュレーション ファイル名を設定します。

#### はじめる前に

• 設定ファイルの構造が有効でない場合、クライアントは設定した値を読み取ることができま せん。詳細については、この章の XML サンプルを確認してください。

#### 手順

ステップ **1** 任意のテキスト エディタを使用して XML グループ設定ファイルを作成します。 グループ設定ファイルには、適切な名前を指定できます(例:jabber-groupa-config.xml)。

- ステップ **2** グループ設定ファイルで必須の設定パラメータを定義します。
- ステップ **3** 該当する CSF デバイスにグループ コンフィギュレーション ファイルを追加します。
	- a) [Cisco Unified CM の管理(Cisco Unified CM Administration)] インターフェイスを開きます。
		- b) [デバイス(Device)] > [電話(Phone)] の順に選択します。
		- c) グループ設定ファイルを適用する適切な CSF デバイスを検索して選択します。
		- d) [電話の設定(Phone Configuration)] ウィンドウで、[プロダクト固有の設定(Product Specific Configuration Layout)] > [デスクトップクライアント設定(Desktop Client Settings)] に移動し ます。
		- e) [シスコサポートフィールド (Cisco Support Field) ] フィールドに、 configurationfile=*group\_configuration\_file\_name.xml* と入力します。たとえ ば、configurationfile=groupa-config.xml と入力します。
			- TFTP サーバ上でデフォルト ディレクトリ以外の場所にあるグループ設定ファイル をホストする場合は、パスとファイル名を指定する必要があります(例: configurationfile=/customFolder/groupa-config.xml)。 複数のグループ設定ファイルは追加しないでください。クライアントは [シスコ サ ポート フィールド(Cisco Support Field)] フィールドの最初のグループ設定のみを 使用します。 (注)
		- f) [保存(Save)] を選択します。
- <span id="page-5-0"></span>ステップ **4** TFTP サーバ上でグループ設定ファイルをホストします。

#### コンフィギュレーション ファイルのホスティング

設定ファイルは任意の TFTP サーバでホストできます。ただし、デバイス コンフィギュレーショ ンファイルが存在するCisco UnifiedCommunications Manager TFTPサーバでコンフィギュレーショ ン ファイルをホストすることをお勧めします。

#### 手順

- ステップ **1** Cisco Unified Communications Manager で Cisco Unified OS の管理インターフェイスを開きます。
- ステップ **2** [ソフトウェアのアップグレード(Software Upgrades)] > [TFTP ファイル管理(TFTP File Management)] を選択します。
- ステップ **3** [ファイルのアップロード(Upload File)] を選択します。
- ステップ **4** [ファイルのアップロード(Upload File)] セクションで [参照(Browse)] を選択します。
- ステップ **5** ファイル システム上の設定ファイルを選択します。
- ステップ **6** [ファイルのアップロード(UploadFile)]セクションの[ディレクトリ(Directory)]テキストボッ クスに値を指定しないでください。 コンフィギュレーション ファイルが TFTP サーバ上のデフォルト ディレクトリに存在するように するため、「ディレクトリ (Directory) 1テキストボックスには空の値を残す必要があります。

ステップ1 [ファイルのアップロード (Upload File) 1を選択します。

#### <span id="page-6-1"></span>**TFTP** サーバの再起動

クライアントが設定ファイルにアクセスできるようにするには、その前に TFTP サーバを再起動 する必要があります。

#### 手順

- ステップ1 Cisco Unified Communications Manager で Cisco Unified Serviceability インターフェイスを開きます。
- ステップ **2** [ツール(Tools)] > [コントロール センターの機能サービス(Control Center Feature Services)] を 選択します。
- ステップ3 [CM サービス (CM Services) 1セクションから [Cisco Tftp] を選択します。
- ステップ4 [リスタート (Restart) 1を選択します。 再起動の確認を求めるウィンドウが表示されます。
- ステップ **5** [OK] を選択します。 「Cisco Tftp サービスの再起動操作が成功しました(Cisco Tftp Service Restart Operation was Successful)」というステータスが表示されます。
- ステップ **6** [更新(Refresh)] を選択し、Cisco Tftp サービスが正常に起動していることを確認します。

#### 次の作業

設定ファイルが TFTP サーバで使用できることを確認するには、任意のブラウザで設定ファイル を開きます。通常、http://tftp\_server\_address:6970/jabber-config.xml の URL に あるグローバル設定ファイルにアクセスできます。

#### <span id="page-6-0"></span>設定ファイル

*jabber-config.xml* 設定ファイルの構造、グループ要素、パラメータ、および例については、 『[Parameters](http://www.cisco.com/c/en/us/support/unified-communications/jabber-windows/products-installation-guides-list.html) Reference Guide for Cisco Jabber』を参照してください。

# 電話の設定でのパラメータの設定:デスクトップ クライアント向け

クライアントは、Cisco Unified Communications Manager 上の次の場所から電話の各種設定を取得 できます。

#### **Enterprise Phone Configuration**

クラスタ全体に適用されます。

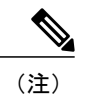

IM and Presence サービス機能のみを使用しているユーザ (IM 専用) の場合は、「エンタープライズ電話の設定 (Enterprise Phone Configuration)]ウィンドウで電話の設定パラメータを設定する必要が あります。

**Common Phone Profile Configuration**

デバイスのグループに適用され、クラスタの設定よりも優先されます。

**[Cisco Unified Client Services Framework**(**CSF**)電話機の設定(**Cisco Unified Client Services Framework (CSF) Phone Configuration**)**]**

個別の CSF デバイスに適用され、グループの設定よりも優先されます。

## 電話の設定のパラメータ

次の表は、電話の設定の「プロダクト固有の設定 (Product Specific Configuration Layout) ]セクショ ンで設定できる、およびクライアントの設定ファイルからの対応するパラメータをマッピングで きる設定パラメータを示します。

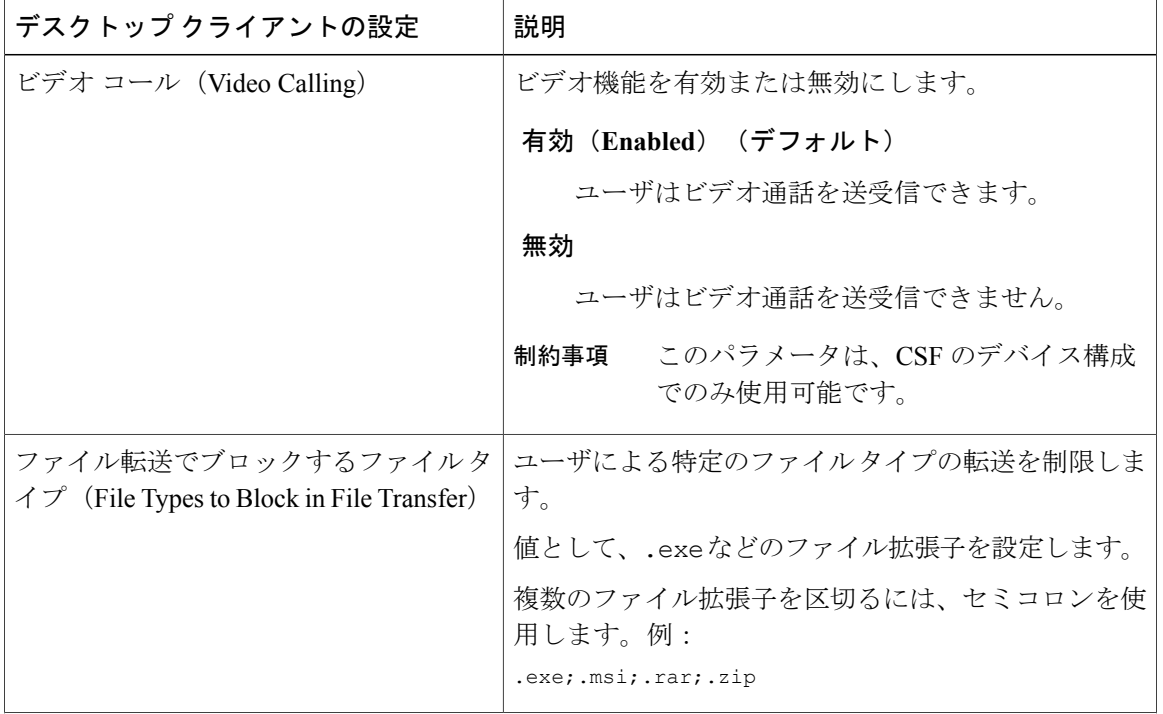

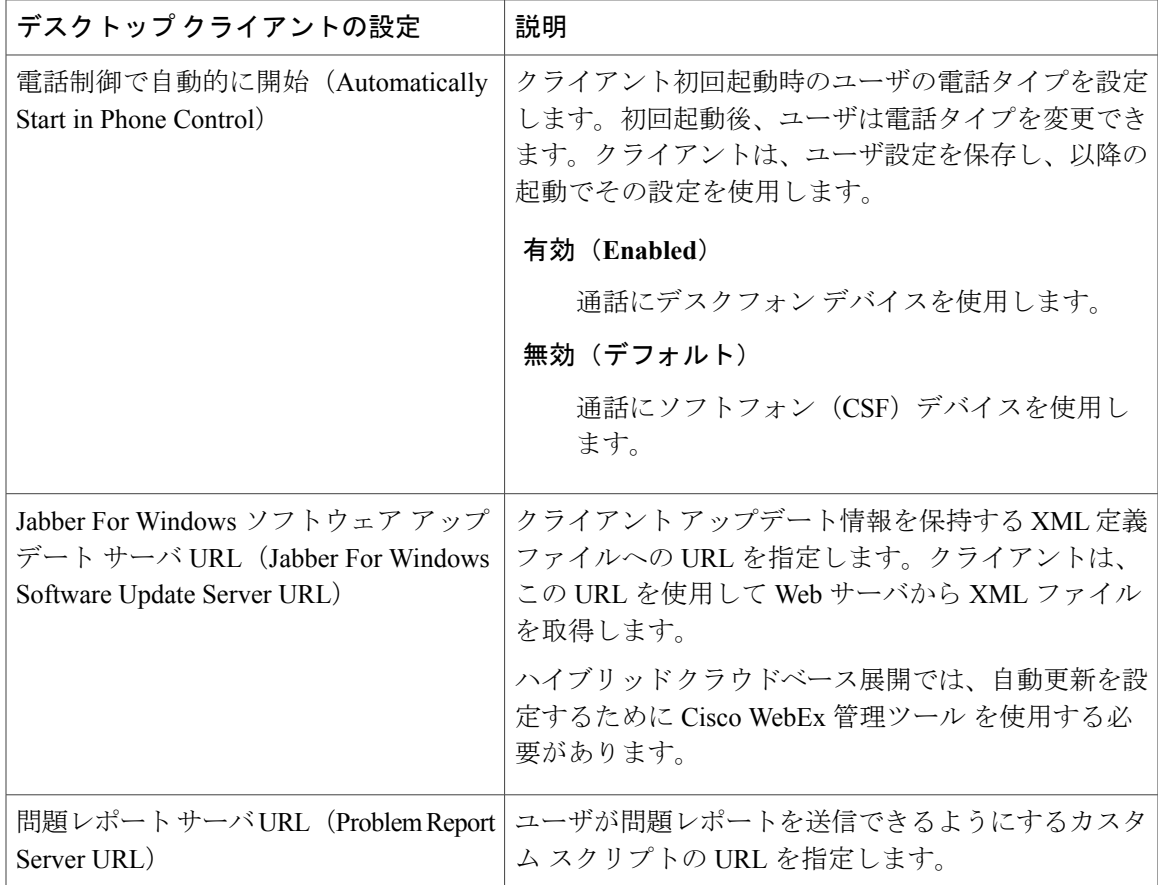

# <span id="page-8-0"></span>電話の設定でのパラメータの設定:モバイルクライアント向け

クライアントは、Cisco Unified Communications Manager 上の次の場所から電話の各種設定を取得 できます。

- [Cisco Dual Mode for iPhone (TCT) 設定 (Cisco Dual Mode for iPhone (TCT) Configuration) ]: 個別の TCT デバイスに適用され、グループ設定より優先されます。
- [Cisco Jabber for Tablet (TAB) 設定 (Cisco Jabber for Tablet (TAB) Configuration) ]: 個別の TAB デバイスに適用され、グループ設定より優先されます。

### 電話の設定のパラメータ

次の表は、電話の設定の「プロダクト固有の設定 (Product Specific Configuration Layout) ]セクショ ンで設定できる、およびクライアントの設定ファイルからの対応するパラメータをマッピングで きる設定パラメータを示します。

クライアントの設定

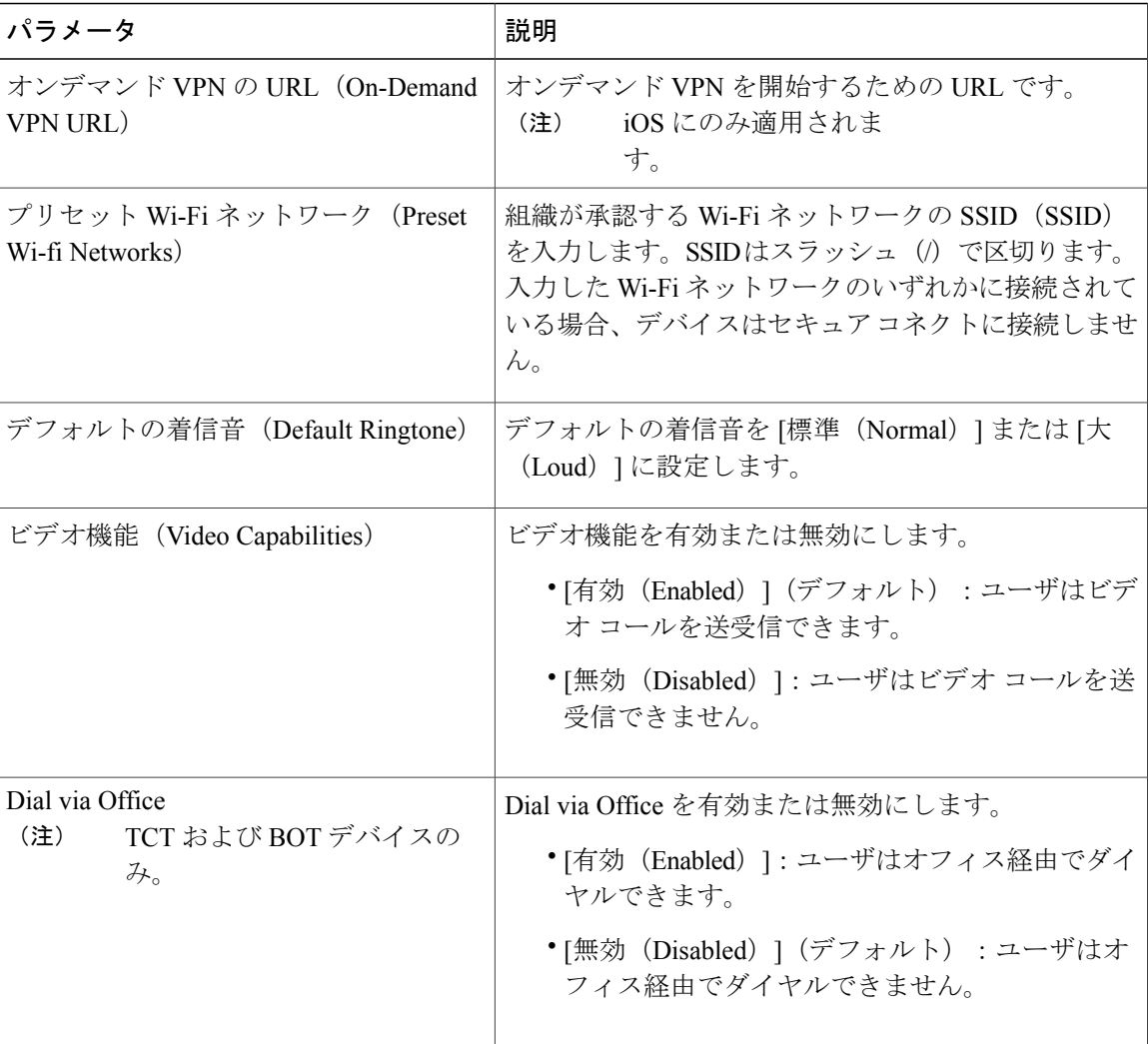

# <span id="page-9-0"></span>プロキシの設定

クライアントは、プロキシ設定を使用してサービスに接続します。

次の制限は、これらの HTTP 要求にプロキシを使用する場合に適用されます。

- プロキシ認証はサポートされていません。
- バイパス リストのワイルドカードはサポートされています。
- Cisco Jabber は、HTTP CONNECT を使用した HTTP 要求に対してプロキシをサポートします が、HTTPS CONNECT が使用された場合はプロキシをサポートしません。
- · Web プロキシの自動検出(WPAD)はサポートされていないため、無効にする必要がありま す。

### **Cisco Jabber for Windows** のプロキシ設定

インターネットプロパティのローカルエリアネットワーク(LAN)設定での、Windowsのプロキ シ設定を行います。

#### 手順

- ステップ1 [接続 (Connections) ] タブを選択し、[LAN の設定 (LAN Settings) ] を選択します。
- ステップ **2** 次のいずれかのオプションを使用してプロキシを設定します。
	- 自動設定の場合は、.pac ファイルの URL を指定します。
	- プロキシ サーバの場合は、明示的なプロキシ アドレスを指定します。

### **Cisco Jabber for Mac** のプロキシ設定

[システム設定 (System Preferences) ] で Mac のプロキシ設定を行います。

#### 手順

- ステップ **1** [システム設定(System Preferences)] > [ネットワーク(Network)]の順に選択します。
- ステップ **2** リストからネットワーク サービスを選択して、[詳細(Advanced)] > [プロキシ(Proxies)] の順 に選択します。
- ステップ **3** 次のいずれかのオプションを使用してプロキシを設定します。
	- 自動設定の場合は、.pac ファイルの URL を指定します。
	- プロキシ サーバの場合は、明示的なプロキシ アドレスを指定します。

### **Cisco Jabber iPhone and iPad** のプロキシ設定

iOS デバイスの Wi-Fi 設定で、次のいずれかの方法でプロキシ設定を構成します。

#### 手順

- ステップ **1** [Wi-Fi] > [HTTP プロキシ(HTTPPROXY)] > [自動(Auto)]の順に選択し、.pac ファイルの URL を自動設定スクリプトとして指定します。
- ステップ **2** [Wi-Fi] > [HTTP プロキシ(HTTP PROXY)] > [手動(Manual)]の順に選択し、明示的なプロキシ アドレスを指定します。

## **Cisco Jabber for Android** のプロキシ設定

#### 手順

Android デバイスの Wi-Fi 設定で、次のいずれかの方法でプロキシ設定を構成します。

- [Wi-Fi] > [ネットワークを変更(Modify Network)] > [詳細オプションを表示(Show Advanced Options)] > [プロキシ設定(Proxy Settings)] > [自動(Auto)] タブで、自動設定スクリプト として .pac ファイルの URL を指定します。
	- この方法は、Android OS5.0以降およびCisco DXシリーズのデバイスでのみサポー トされます。 (注)
- [Wi-Fi ネットワーク(Wi-Fi Networks)] > [ネットワークを変更(Modify Network)] > [詳細 オプションを表示(Show Advanced Options)] > [プロキシ設定(Proxy Settings)] > [自動 (Auto)] タブで、明示的なプロキシ アドレスを指定します。